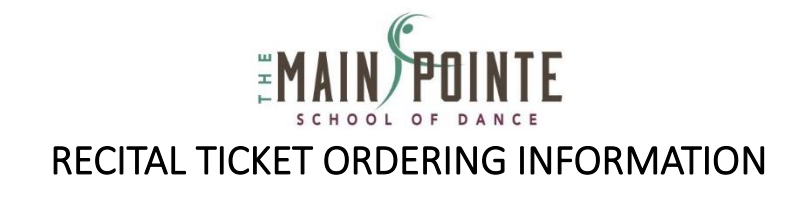

I have included the information you will need when it comes to ordering tickets for our 2021-2022 Spring recital.

- 1. Tickets will go on sale to the GENERAL PUBLIC at 12:00am (midnight) on Saturday, April 23<sup>rd</sup>.
	- Once tickets open up to the general public, access codes will no longer be required, and ticket limitations will be lifted.
- 2. All tickets will be sold on a first come, first serve basis.
- 3. Ticket prices are as follows: \$12 High Priority Seats; \$10 All Other Seats
- 4. Tickets do not need to be purchased for anyone who is planning to sit on a family member's lap.
- 5. All recital tickets will be sent out to the email address obtained when you purchased your tickets. Please verify accuracy when entering an email address.
- 6. All tickets are NON-REFUNDABLE.

## TICKET PURCHASING INSTRUCTIONS:

- 1. \*\* It is recommended, when purchasing tickets to use a computer or tablet. It may be difficult on a phone. \*\*
- 2. Type or copy the following link into your web browser (http://mainpointe.booktix.com/)
- 3. Select the show in which you would like to purchase tickets and click the 'Purchase Tickets' button.
- 4. On the next screen, it will prompt you to choose one of the blue or green seating areas.
- 5. Once the section has been selected, it will bring up a more detailed map of your seating choices.
- 6. From here, you can select your exact seats in the chart.
	- i. Seats labeled Right, Center, Left, or High Priority Front are seats located on the Main Floor.
	- ii. Seats labeled Balcony Right, Balcony Center, Balcony Left or High Priority Back are seats located in the Balcony.
- 7. Once seats have been selected, a checkmark will appear on that seat. Click 'Add Tickets To Cart.'
- 8. On the next page, double check that both the show and seats that were selected are correct. If everything looks correct, click 'Add To Cart' again.
- 9. It will then bring to you to check out. Select the 'Checkout Now' button to finalize purchase.
- 10. You will have to login in or create a new account with Booktix.
- 11. Once signed in, Select 'Checkout Now.'
- 12. Enter all billing information and select 'Continue.'
	- i. Visa, MasterCard, American Express and Discover are all accepted.
- 13. Select 'Process Order Now.'
- 14. Your ticket purchasing is complete. You should receive a confirmation email once completed.